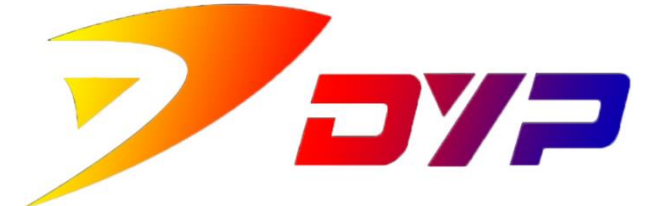

# Suprint SUP-300/400 Driver

使用说明书

深圳市速普特智能科技有限公司

Shenzhen Suprint Smart Technology Co.,Ltd.

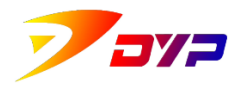

感谢您使用 Suprint SUP-300/400 卡片打印机, 在安装 Suprint SUP-300/400 驱动之前, 清务必阅读以下使用说明。

# 目录

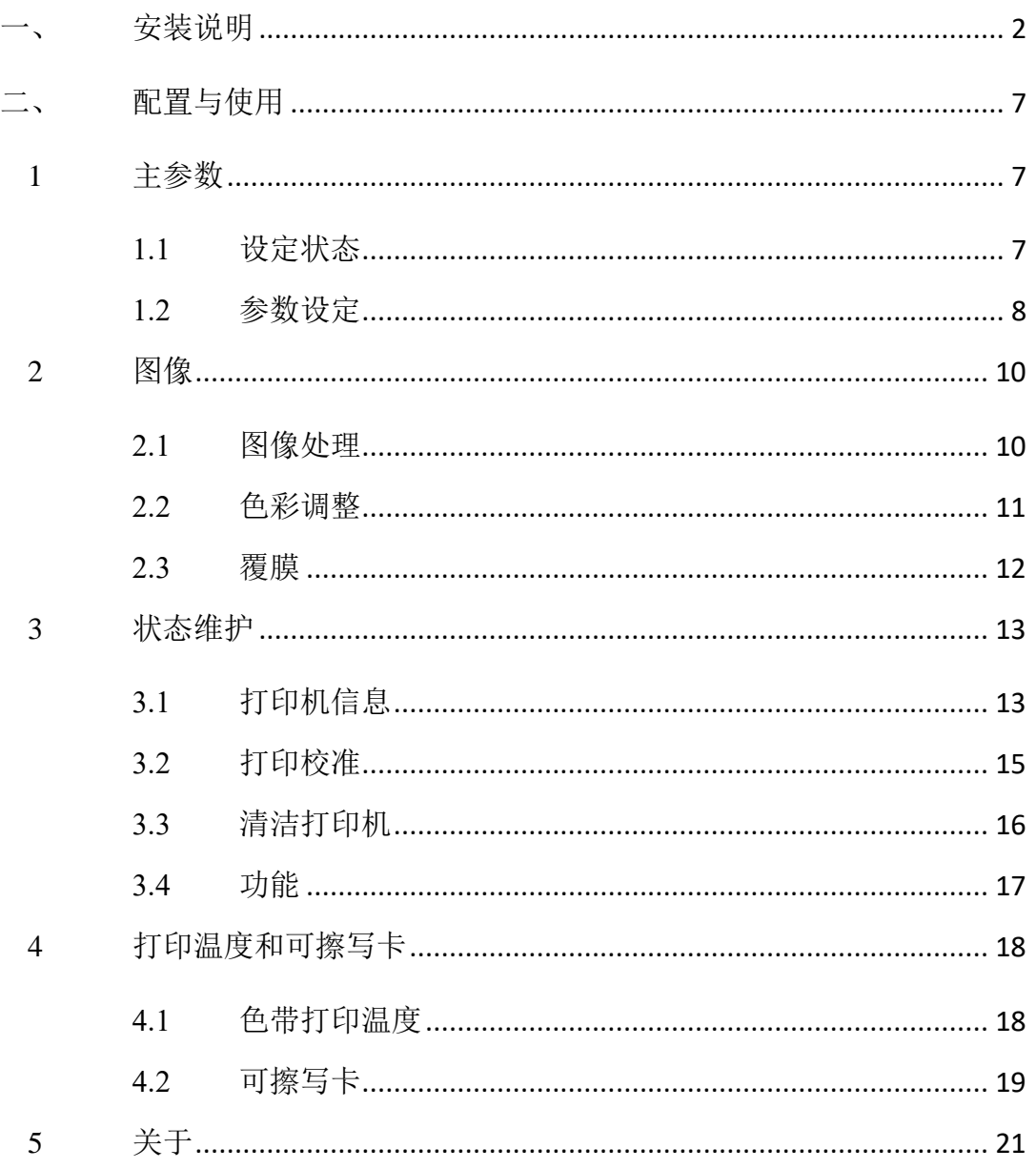

<span id="page-2-0"></span>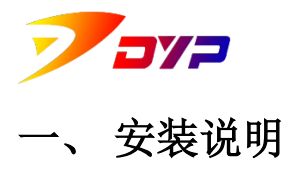

注意:在安装本驱动之前请关闭电脑上所有安全管理软件,防止误删文件。

1. 双击运行 SUP-300 400 Driver.exe 安装程序,进入安装向导。

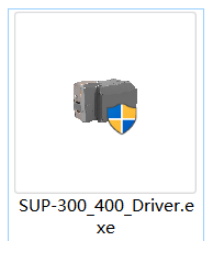

2. 请选择您在安装过程中需要使用的语言。

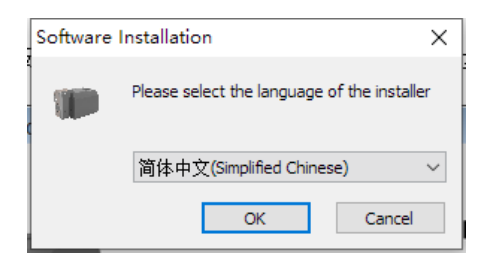

3. 在欢迎界面确认安装内容,并点击 [下一步] 按钮。

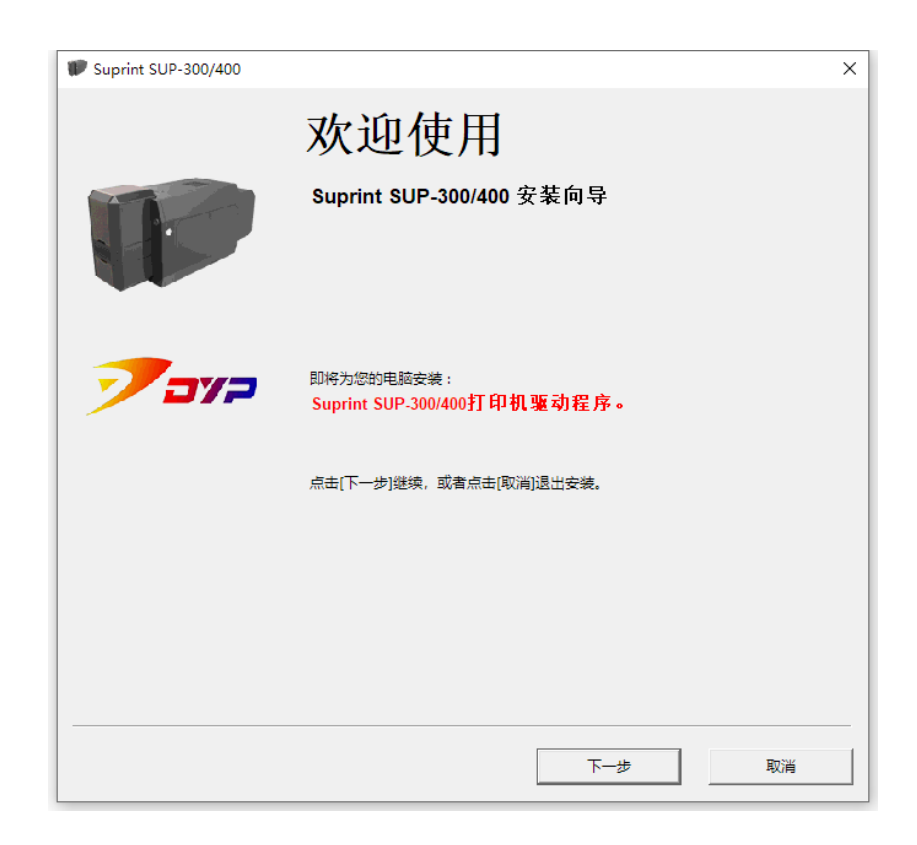

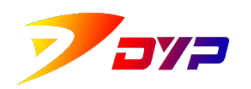

Shenzhen Suprint Smart Technology Co., Ltd.

4. 仔细阅读保证协议后,选择"我了解并接受此协议的条款",并点击 [下一步] 按钮继续。

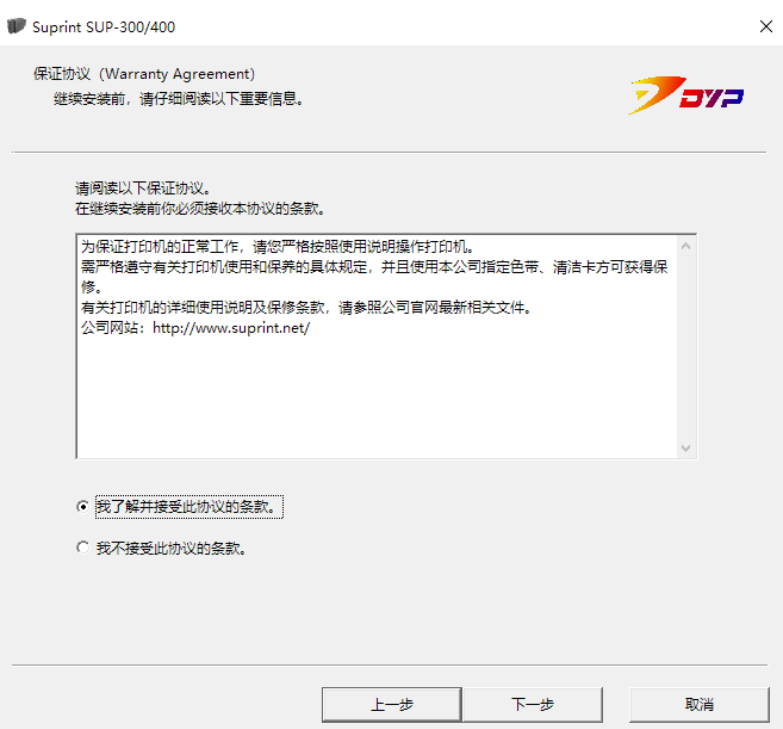

5. 进行检测安装信息与配置环境,稍等片刻。

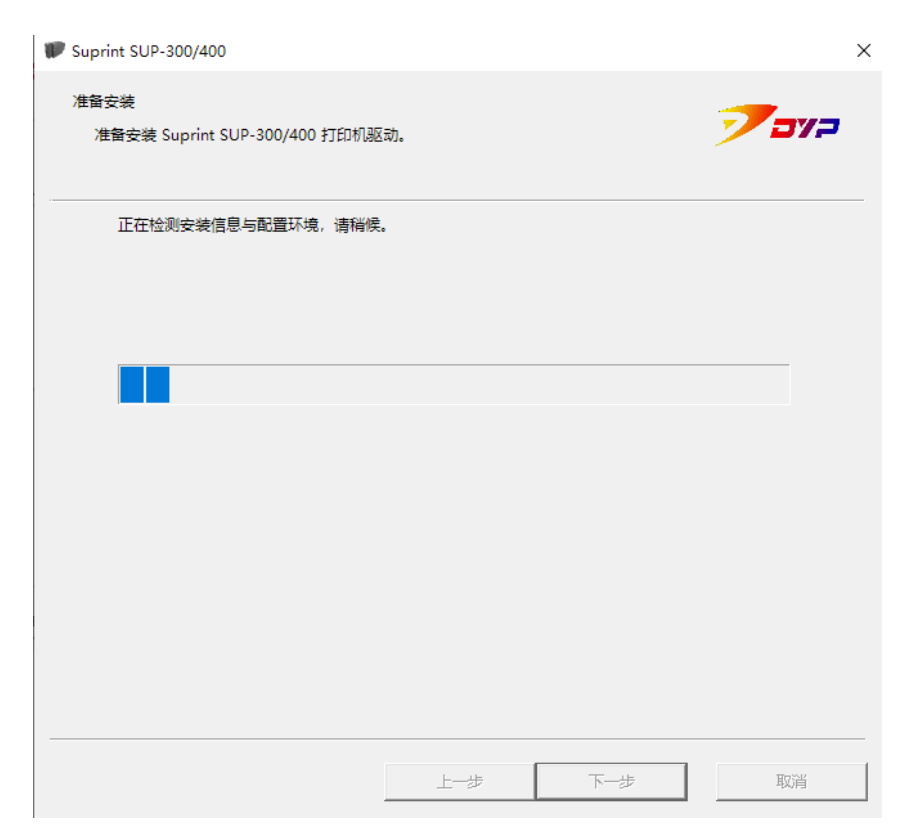

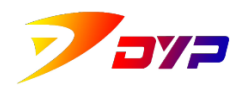

6. 请确认已正确连接打印机的 USB 线(如使用台式电脑请连接至*机箱后部*的 USB 接口)并接通打印机电源,阅读重要提示信息,然后点击 [下一步] 按 钮开始安装。

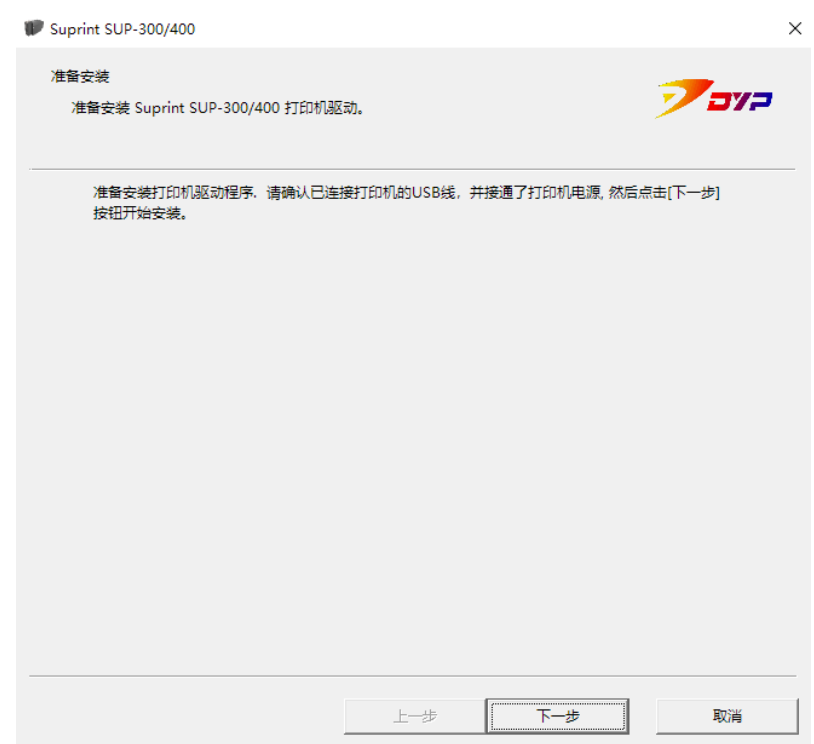

7. 安装过程可能会持续几分钟的时间,请耐心等待。

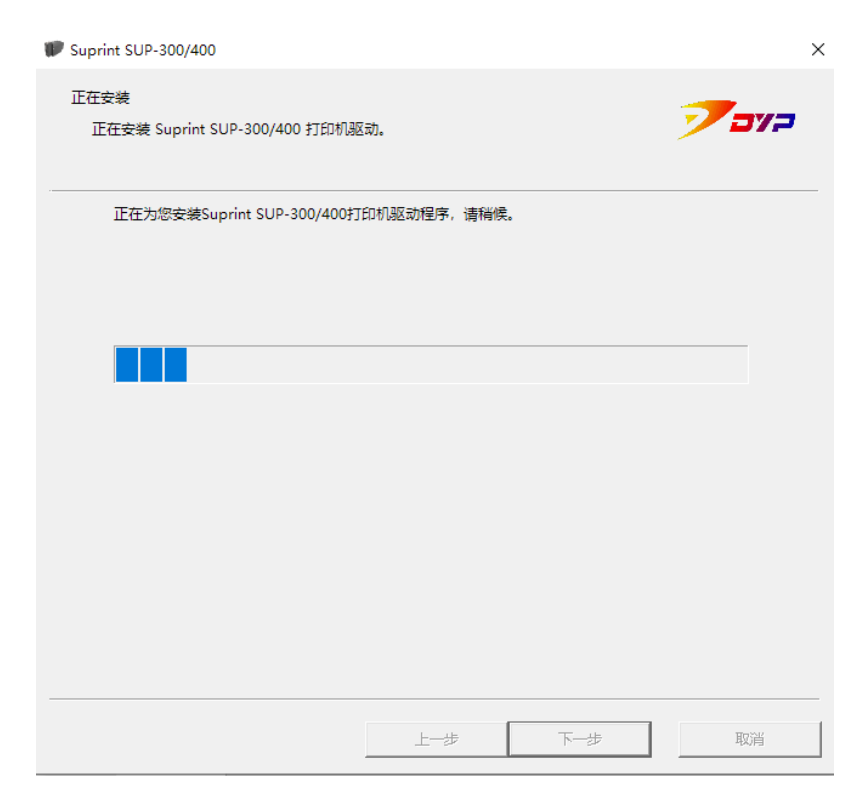

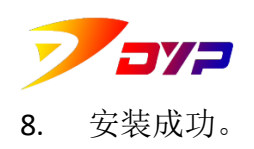

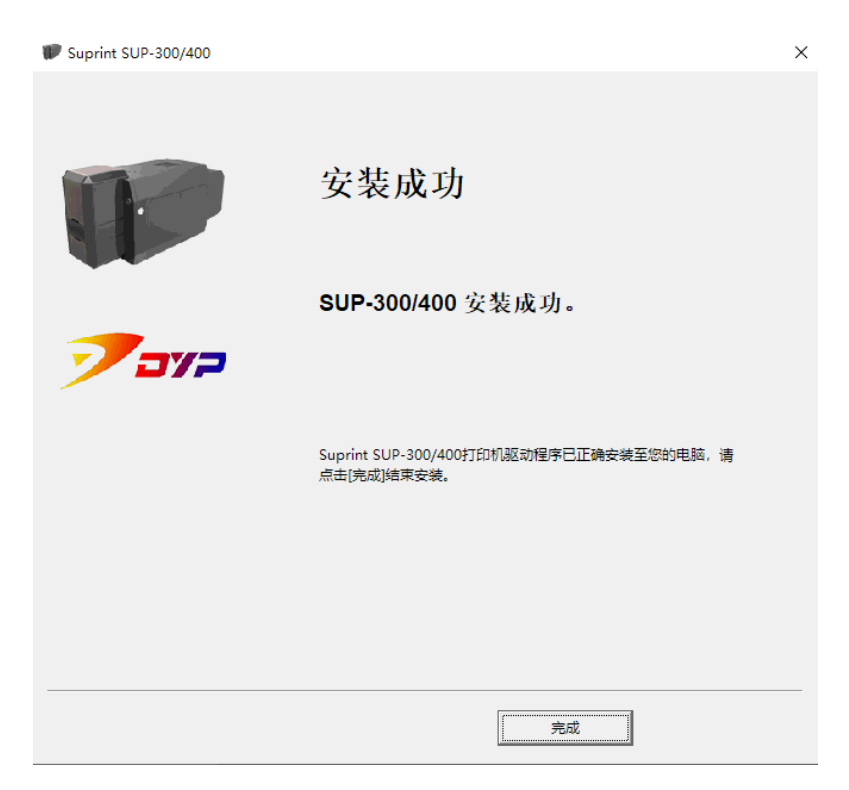

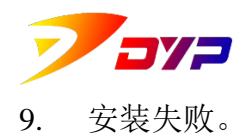

a) 未检测到 Suprint SUP -300/400 卡片打印机。请点击[上一步]按钮, 然后 重新检查打印机的 USB 线及电源线是否接通,打印机电源是否开启。

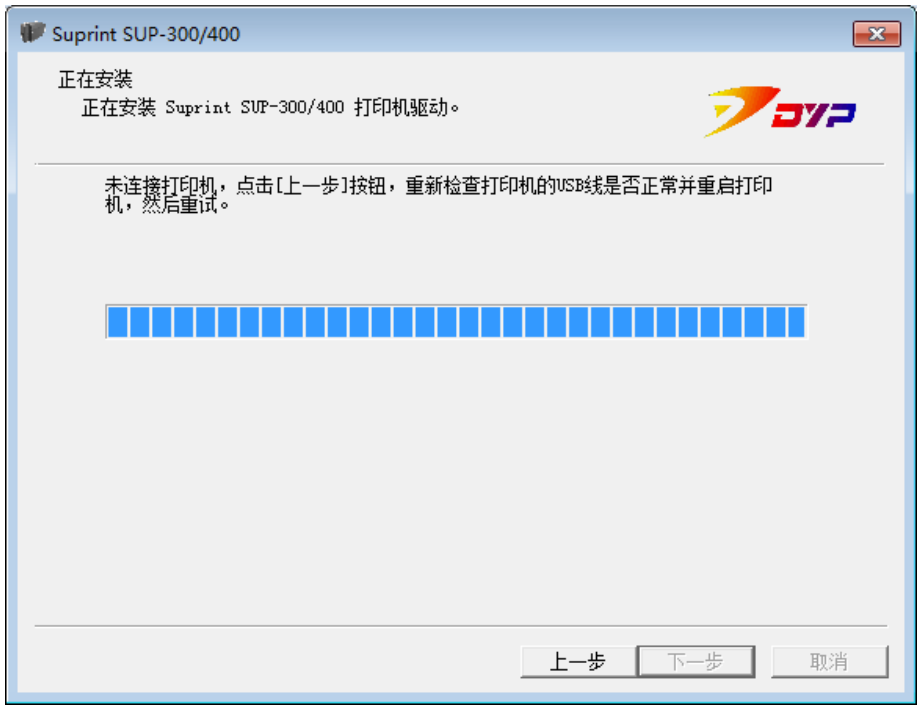

b) 若在之前已经安装过本机驱动, 请先删除之前安装过的驱动, 并*重启电* 脑与打印机,然后再尝试安装。

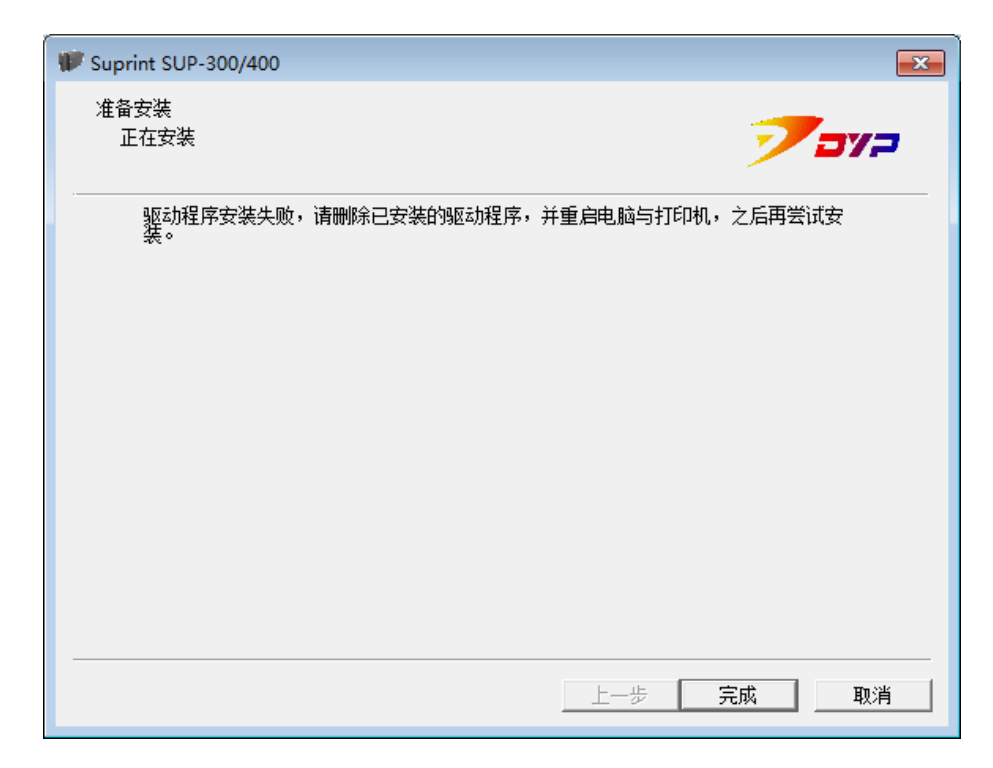

<span id="page-7-0"></span>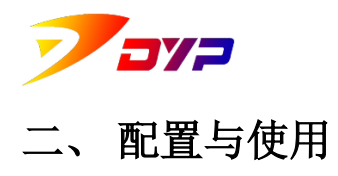

## 您可以在 **Windows** 控制面板中找到 **[**设备和打印机**]**,进入后找到 **Suprint SUP-300/400** 打印机,右键点击后选择打印首选项,进入打印机驱动配置界面。

#### <span id="page-7-1"></span>**1** 主参数

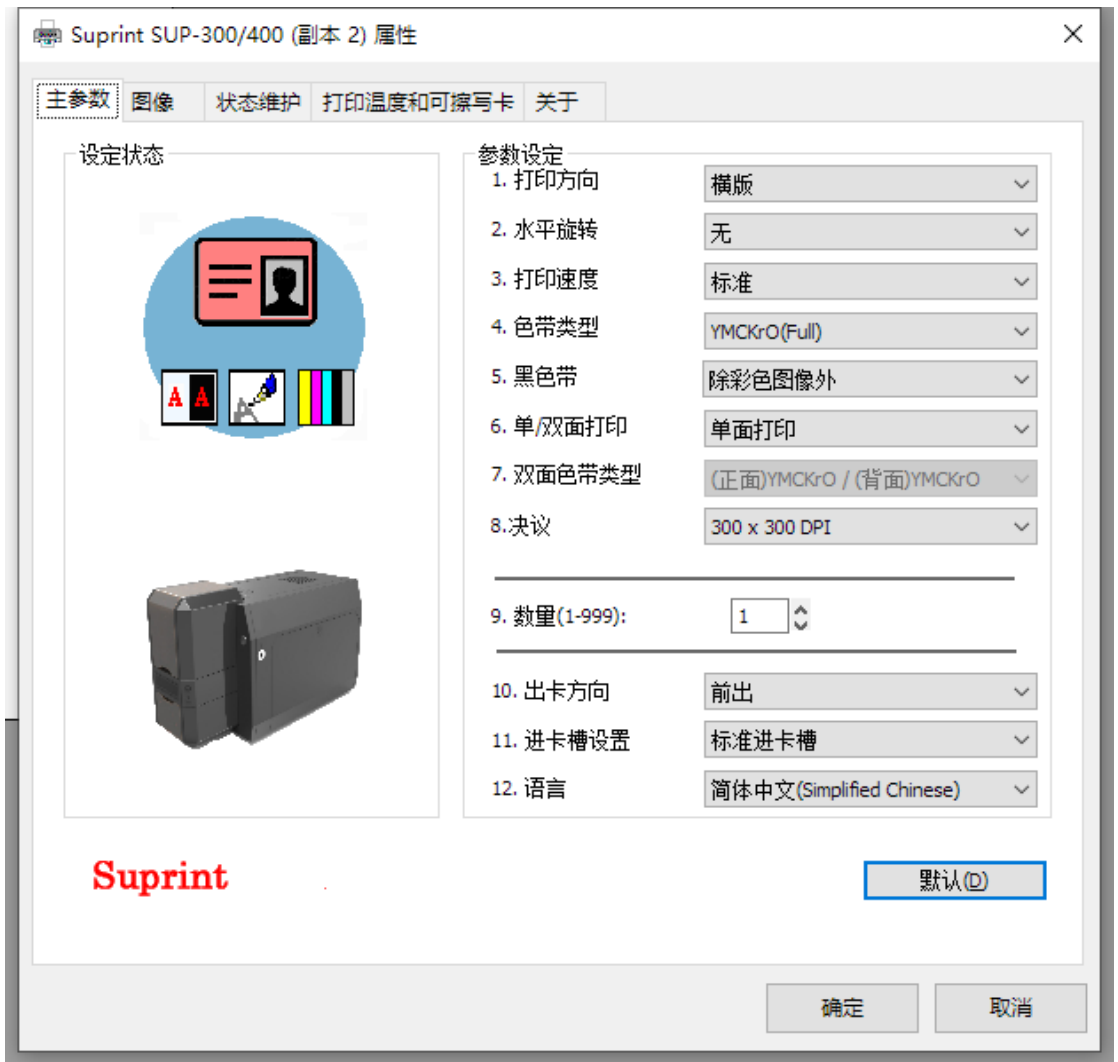

<span id="page-7-2"></span>1.1 设定状态

显示参数更改后的效果示例。

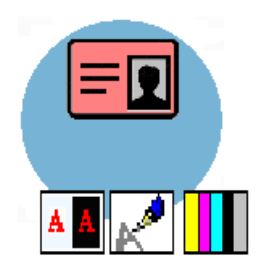

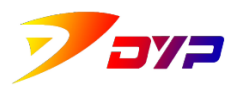

<span id="page-8-0"></span>1.2 参数设定

1.2.1 打印方向

设定卡片打印的图像方向为:横版或竖版。

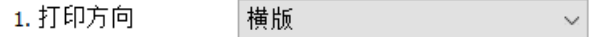

1.2.2 水平旋转

设定卡片打印时的图像是否水平旋转。

可以分别设置正面、背面或双面翻转。默认为无旋转,通常在打印 特定卡片或图像时方使用旋转。

2. 水平旋转 l 无  $\vee$ 

1.2.3 打印速度(单色)

当色带类型选择为单色带(Kr)时,设定打印速度为:标准或高速。

标准速度打印清晰,高速打印模式会损失一定图像清晰度,但会提 高打印速度。

3. 打印速度 (单色) 标准 

1.2.4 色带类型

可根据打印内容不同选择适合的色带。

其类型命名规则为:Y-黄,M-洋红,C-青,Kr-黑,O-覆膜,Full-全 格,Half-半格,Rewrite Card-可擦写卡,No Ribbon-无色带,No Tag-无色带标签,Hologram-全系防伪。

通常情况下,彩色带选择: YMCKrO(Full), 单色带选择: Kr。

4. 色带类型 YMCKrO(Full)  $\bar{\mathbf{v}}$ 

1.2.5 黑色带

当选取的色带类型中包含黑色(Kr)时,设定使用黑色打印的内容。

- ① 只允许文本:即打印黑色文字;
- ② 总是:即所有内容都使用黑色打印;
- ③ 除图像外:即除彩色图像外的其他内容均使用黑色打印。

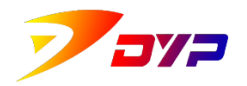

Shenzhen Suprint Smart Technology Co.,Ltd.

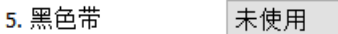

 $\bar{\vee}$ 

1.2.6 单/双面打印

当连接的设备有双面打印功能时,设定单面打印或双面打印卡片。

可分别设定为:单面打印、双面竖向打印或双面横向打印。

6. 单/双面打印 单面打印  $\bar{\vee}$ 

#### 1.2.7 双面色带类型

当选择双面打印卡片后,可设定正反两面所使用的不同色带类型, 具体类型名称参见 1.2.4 中详述。

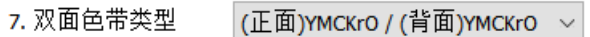

1.2.8 数量

设定打印卡片的数量。

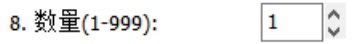

1.2.9 出卡方向

打印机可以设定为前方出卡或后方出卡,根据需求进行选择。

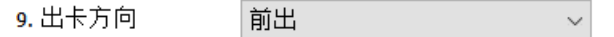

1.2.10 语言

选择驱动界面中需要使用的语言。

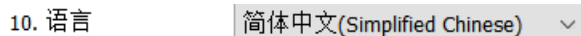

1.2.11 进卡槽设置

可根据连接设备的不同,选择相应的进卡槽。 可分为:

- ① 标准进卡槽
- ② 扩展大容量进卡槽

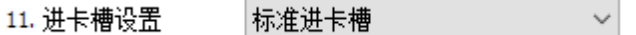

<span id="page-10-0"></span>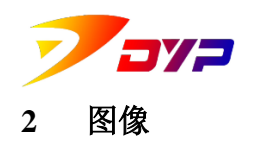

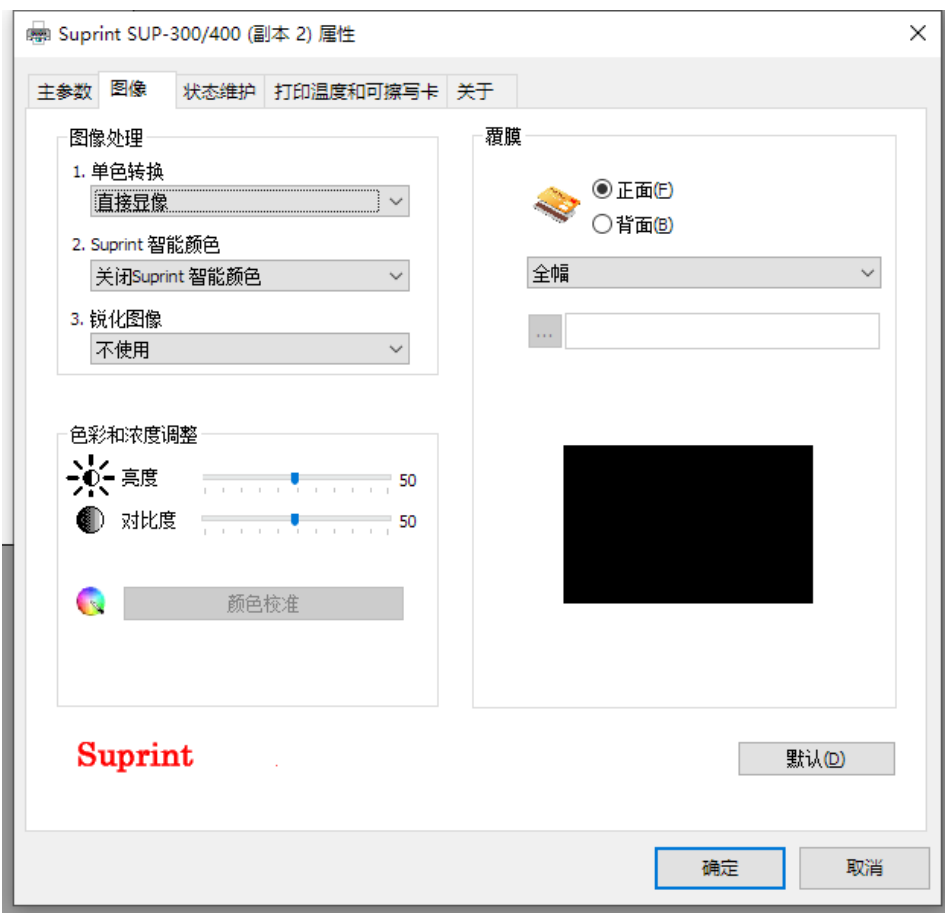

- <span id="page-10-1"></span>2.1 图像处理
	- 2.1.1 单色转换

根据选择不同算法,调整图像的颜色转换过程中的像素误差,当打 印颜色失真时可调整该选项。默认为行序显像。

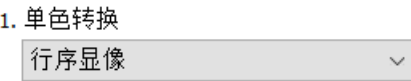

### 2.1.2 Suprint 智能颜色

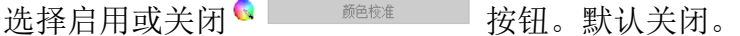

2. Suprint 智能颜色

关闭Suprint 智能颜色  $\bar{\mathbf{v}}$ 

2.1.3 锐化图像

通过锐化调整,可以使打印的图像更清晰(有可能会失真)。默认

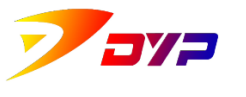

不使用。

- 3. 锐化图像 不使用
- <span id="page-11-0"></span>2.2 色彩调整
	- 2.2.1 亮度

调整图像亮度。

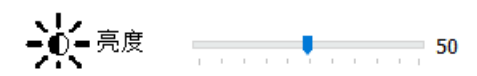

2.2.2 对比度

调整图像对比度。

**● 对比度** → → → → → → → → 50

2.2.3 颜色调整与校准 微调与校准色调、饱和颜色及色阶。

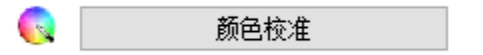

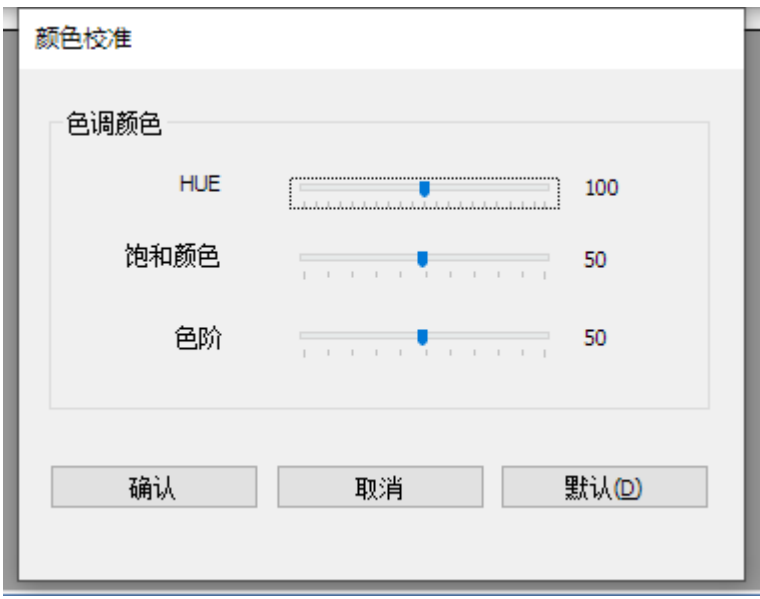

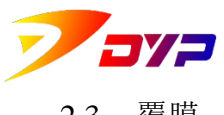

<span id="page-12-0"></span>2.3 覆膜

设定卡片打印时正面与反面的覆膜形状。可根据不同需求设置预设形状 或自定义形状。

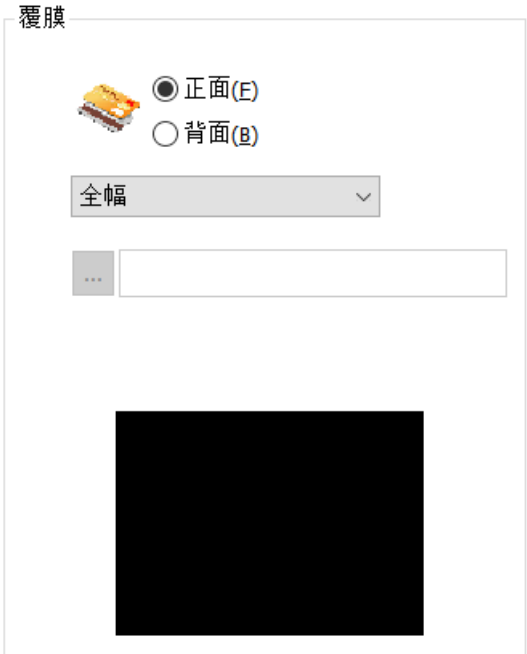

<span id="page-13-0"></span>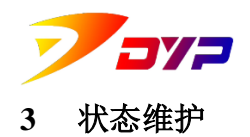

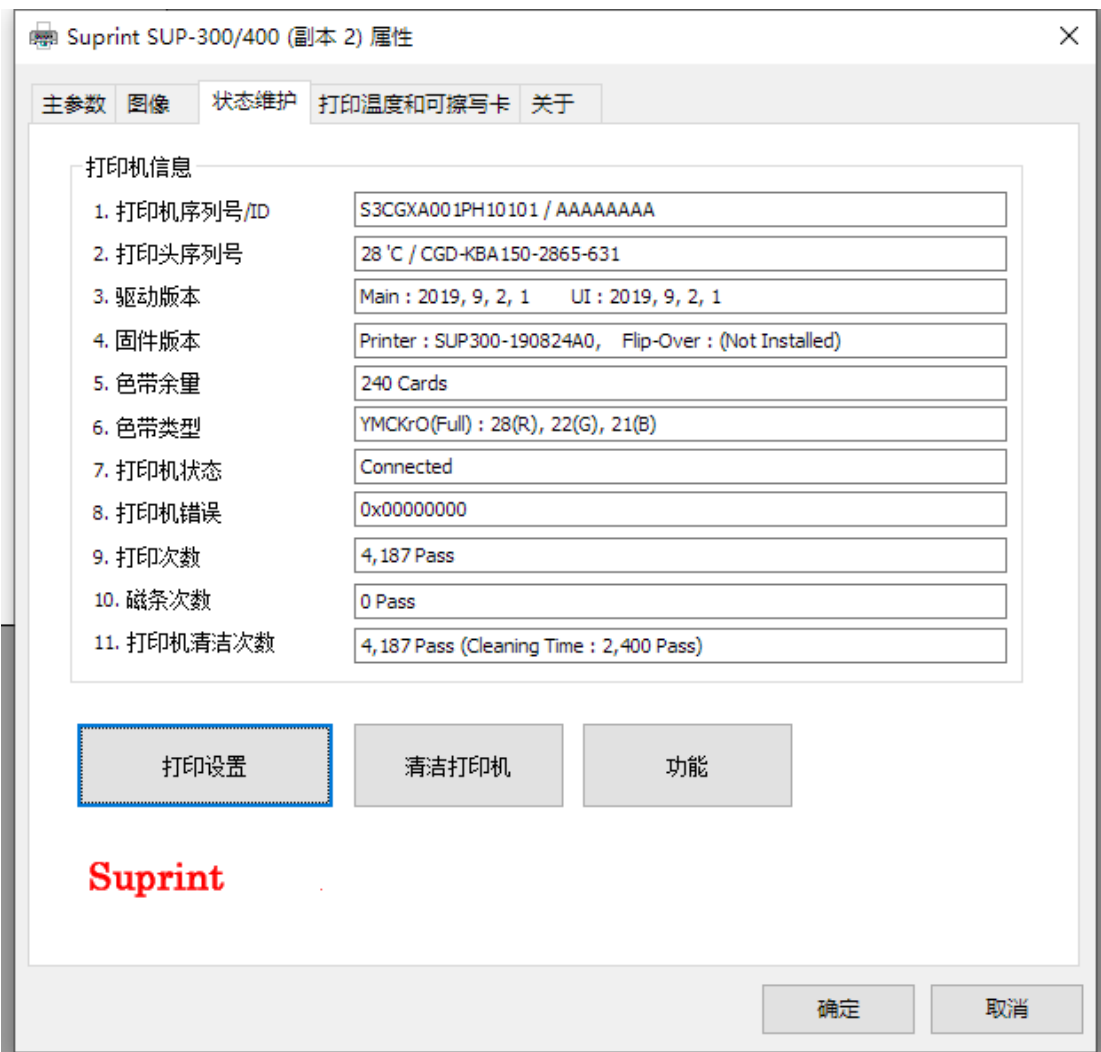

- <span id="page-13-1"></span>3.1 打印机信息
	- 3.1.1 打印机序列号

每台打印机都具有唯一的序列号编码。

1. 打印机序列号/ID

S3BCRA001AAA1800 / R0123451

3.1.2 打印头序列号

每个打印头都具有唯一的序列号编码。更换打印头后,序列号会自 动变化。

2. 打印头序列号

23 °C / AGA-PHQGH1-7818-7F6

3.1.3 驱动版本

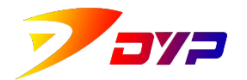

Shenzhen Suprint Smart Technology Co.,Ltd.

显示驱动版本信息。

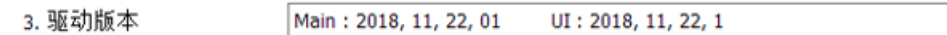

3.1.4 固件版本

显示固件版本信息。

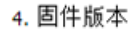

Printer: SUP300-181116\_A, Flip-Over: (Not Installed)

3.1.5 色带余量

显示色带剩余可打印的张数,当余量过少时应注意及时更换色带及 色带电子标签。

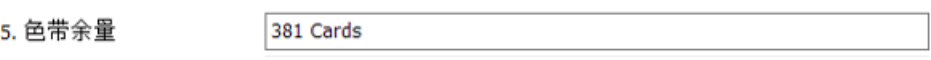

3.1.6 色带类型

显示当前安装的色带类型及当前颜色的 RGB 值,不同颜色对应不 同的 RGB 值。

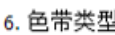

YMCKrO(Half): 255(R), 37(G), 67(B)

3.1.7 打印机状态

显示打印机当前状态,Connected 为正常状态。

7. 打印机状态

Connected

3.1.8 打印机错误

显示打印机此时的错误代码, 0x000000000 为正常。

8. 打印机错误

0x00000000

3.1.9 打印次数

显示累计的打印次数,每打印一种颜色次数加 1。

9. 打印次数

3,629 (TPH: 3,629) Pass

3.1.10 磁条次数

显示磁条的读写次数。

10. 磁条次数

0 Pass

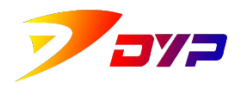

3.1.11 打印机清洁次数

显示打印机距上次清洁后已打印的次数,以及建议清洁频次。

11. 打印机清洁次数

2,256 Pass (Cleaning Time: 2,400 Pass)

<span id="page-15-0"></span>3.2 打印校准

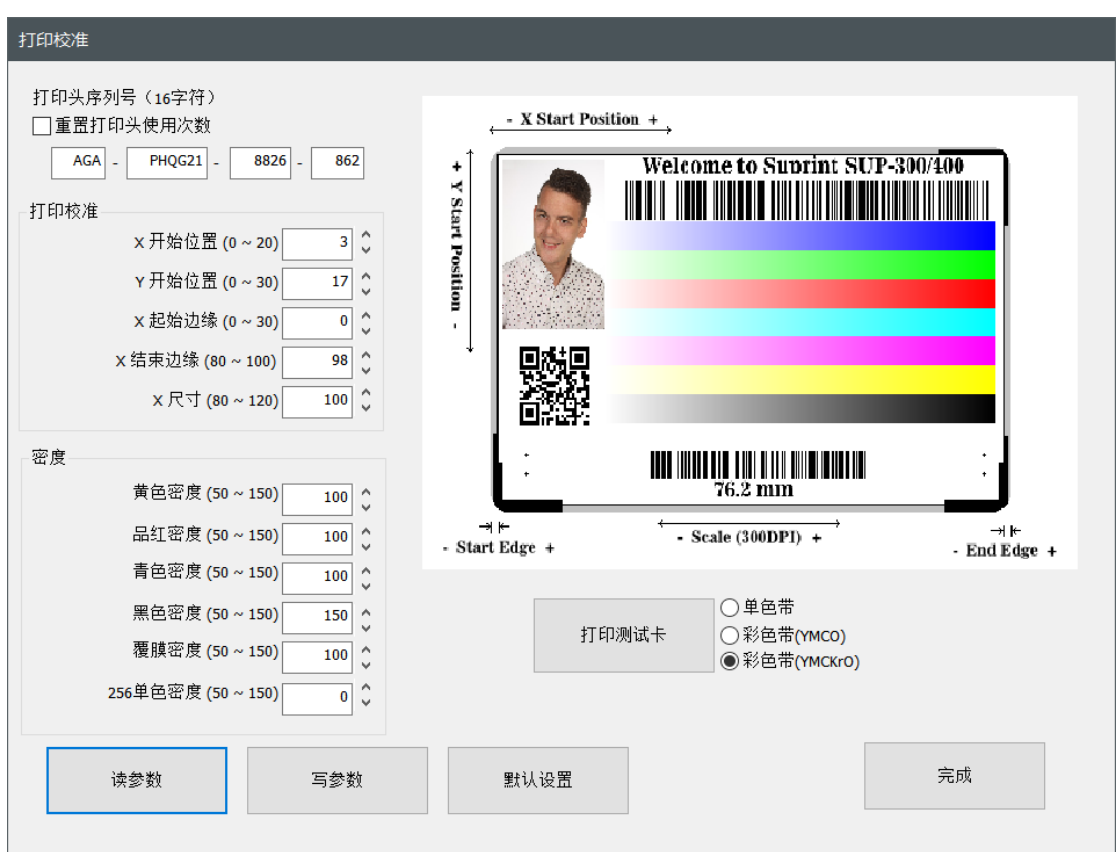

3.2.1 打印头序列号

每个打印头都具有唯一的序列号,更换新打印头后必须输入并设定 其序列号,否则将严重影响打印质量并极大缩减打印头的使用寿命, 甚至直接烧毁打印头。

3.2.2 X 开始位置

设定 X 方向的打印开始位置, 此数值增大则 x 打印开始位置向右 移动,数值减小则 x 打印开始位置向左移动。

3.2.3 Y 开始位置

设定 Y 方向的打印开始位置, 此数值增大则 Y 打印开始位置向下 移动,数值减小则 Y 打印开始位置向上移动。

3.2.4 X 起始边缘

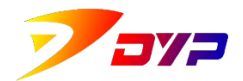

设定 X 方向的打印起始边距,此数值越大卡片打印起始边距越大, 数值越小则卡片打印起始边距越小。

3.2.5 X 结束边缘

设定 X 方向的打印结束边距,此数值越大卡片打印结束边距越大, 数值越小则卡片打印结束边距越小。

3.2.6 X 尺寸

设定打印尺寸保持准确,当此数值下的测试样卡中的标准线在 300DPI 下等于 76.2mm 时, 则尺寸准确。

3.2.7 黄色密度

设定黄色打印密度,此数值越高打印黄色浓度越深,数值越小打印 黄色浓度越浅。

3.2.8 品红密度

设定品红打印密度,此数值越高打印品红浓度越深,数值越小打印 品红浓度越浅。

3.2.9 青色密度

设定青色打印密度,此数值越高打印青色浓度越深,数值越小打印 青色浓度越浅。

3.2.10 黑色密度

设定黑色打印密度,此数值越高打印黑色浓度越深,数值越小打印 黑色浓度越浅。

3.2.11 覆膜密度

设定覆膜打印密度,此数值越高打印覆膜层越厚,数值越小打印覆 膜层越薄。

3.2.12 256 单色密度

设定 256 单色打印密度,此数值越高打印 256 单色浓度越深,数值 越小打印 256 单色浓度越浅。

3.2.13 打印测试卡

打印测试样卡,可根据安装色带类型的不同分别选择黑色带、彩色 带(YMCO)或彩色带(YMCkrO)打印。测试样卡有助于帮助调 整正确的打印机参数,应保证 Scale(300DPI)左右标准点间距 76.20mm,图像在卡片的上下边距相同且左右边距相同。

<span id="page-16-0"></span>3.3 清洁打印机

取下色带,关闭上盖,放入清洁卡后,点击 <sup>清洁打印机</sup> 按钮可以对打印

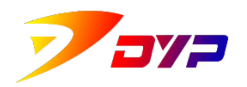

机内部进行深度清洁。定期清洁打印机,可以较长时间地保障打印状态 并延长打印机的使用寿命,具体清洁周期视使用环境而定。

<span id="page-17-0"></span>3.4 功能

可以根据需求调整驱动控制功能。

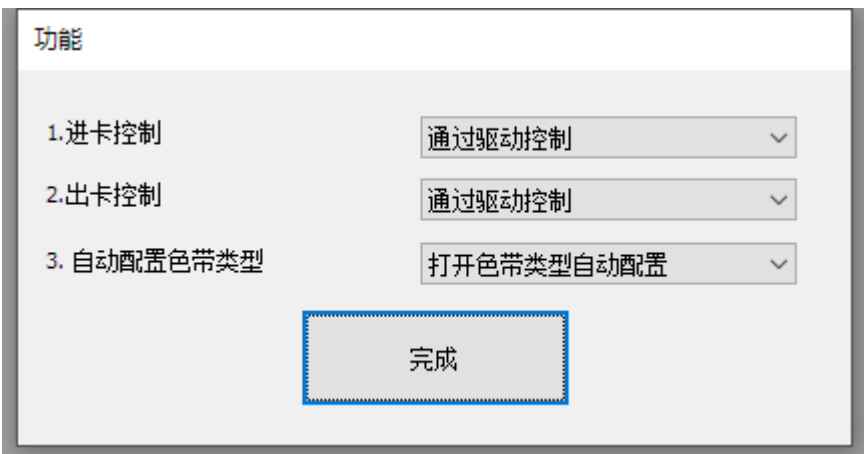

3.4.1 进卡控制

可以选择:通过驱动控制,或者通过 SDK 控制。

3.4.2 出卡控制

可以选择:通过驱动控制,或者通过 SDK 控制。

3.4.3 自动配置色带类型

可以选择:打开或者关闭。

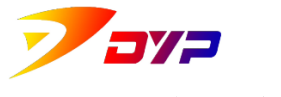

#### <span id="page-18-0"></span>**4** 打印温度和可擦写卡

<span id="page-18-1"></span>4.1 色带打印温度

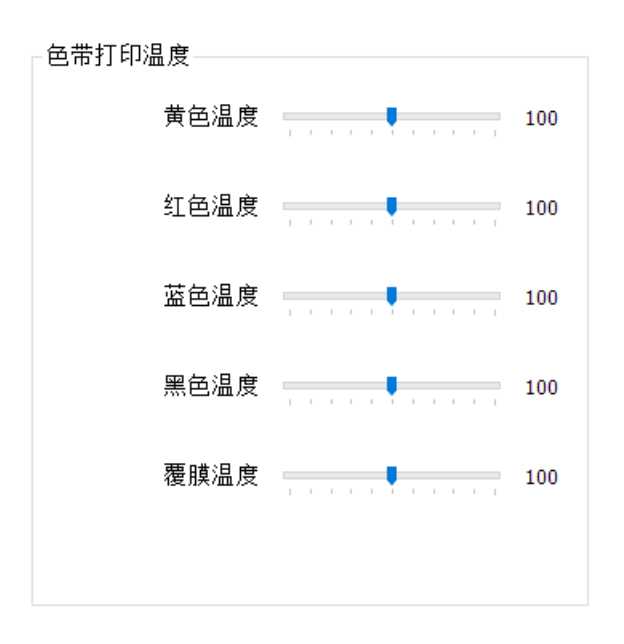

4.1.1 黄色温度

调整彩色打印时其中黄色部分的打印温度,数值越高打印温度越高, 黄色越浓,数值越低打印温度越低,黄色越淡。

黄色温度 | | | | | | | | | | | 100

4.1.2 红色温度

调整彩色打印时其中红色部分的打印温度,数值越高打印温度越高, 红色越浓,数值越低打印温度越低,红色越淡。

4.1.3 蓝色温度

调整彩色打印时其中蓝色部分的打印温度,数值越高打印温度越高, 蓝色越浓,数值越低打印温度越低,蓝色越淡。

4.1.4 黑色温度

调整黑色部分的打印温度,数值越高打印温度越高,黑色越浓,数 值越低打印温度越低,黑色越淡。

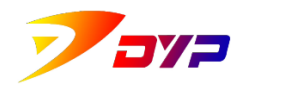

黑色温度 → ● → → → → → → 100

4.1.5 覆膜温度

调整覆膜部分的打印温度,数值越高打印温度越高,覆膜越厚,数 值越低打印温度越低,覆膜越薄。

<span id="page-19-0"></span>4.2 可擦写卡

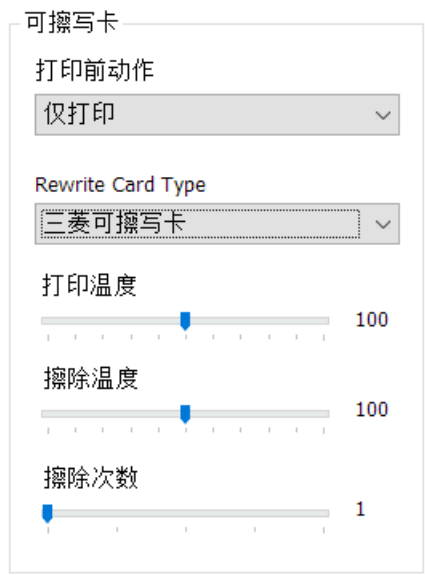

4.2.1 打印前动作

设定可擦写打印时需要执行的动作,包括:仅打印、仅擦除(图像 缓冲区)、仅擦除(可擦写有效区)及擦除后打印。

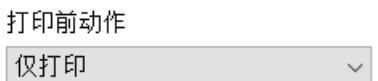

4.2.2 可擦写卡类型(Rewrite Card Type)

选择使用的卡擦写卡片的类型,包括:三菱可擦写卡(Mitsubishi) 脊理光可擦写卡(Ricoh)。

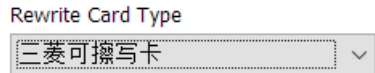

4.2.3 打印温度

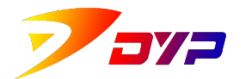

设定可擦写卡片打印时的温度。数值越高打印温度越高,热敏颜色 越浓。(为保护打印头寿命,不建议过高)

打印温度

 $\frac{1}{(1-x)^2} \left| \frac{1}{(1-x)^2} \right| \leq \frac{1}{(1-x)^2} \left| \frac{1}{(1-x)^2} \right| \leq \frac{1}{(1-x)^2} \left| \frac{1}{(1-x)^2} \right| \leq \frac{1}{(1-x)^2}$ 

4.2.4 擦除温度

设定可擦写卡擦除时的温度。数值越高擦除温度越高,擦除效果越 好。(为保护打印头寿命,不建议过高)

擦除温度

4.2.5 擦除次数

设定可擦写卡擦除时的连续擦除次数。当 1 次不能完全擦除时可以 调整。

擦除次数

 $\begin{array}{|c|c|c|c|c|c|c|c|c|} \hline \text{Im} \, \text{Im} \, \text{$ 

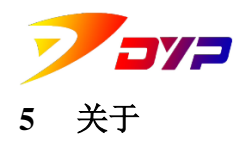

<span id="page-21-0"></span>查看打印机相关品牌信息。点击[DYP]图标可以访问速普特官方网站 [http://www.suprint.net/.](http://www.suprint.net/)

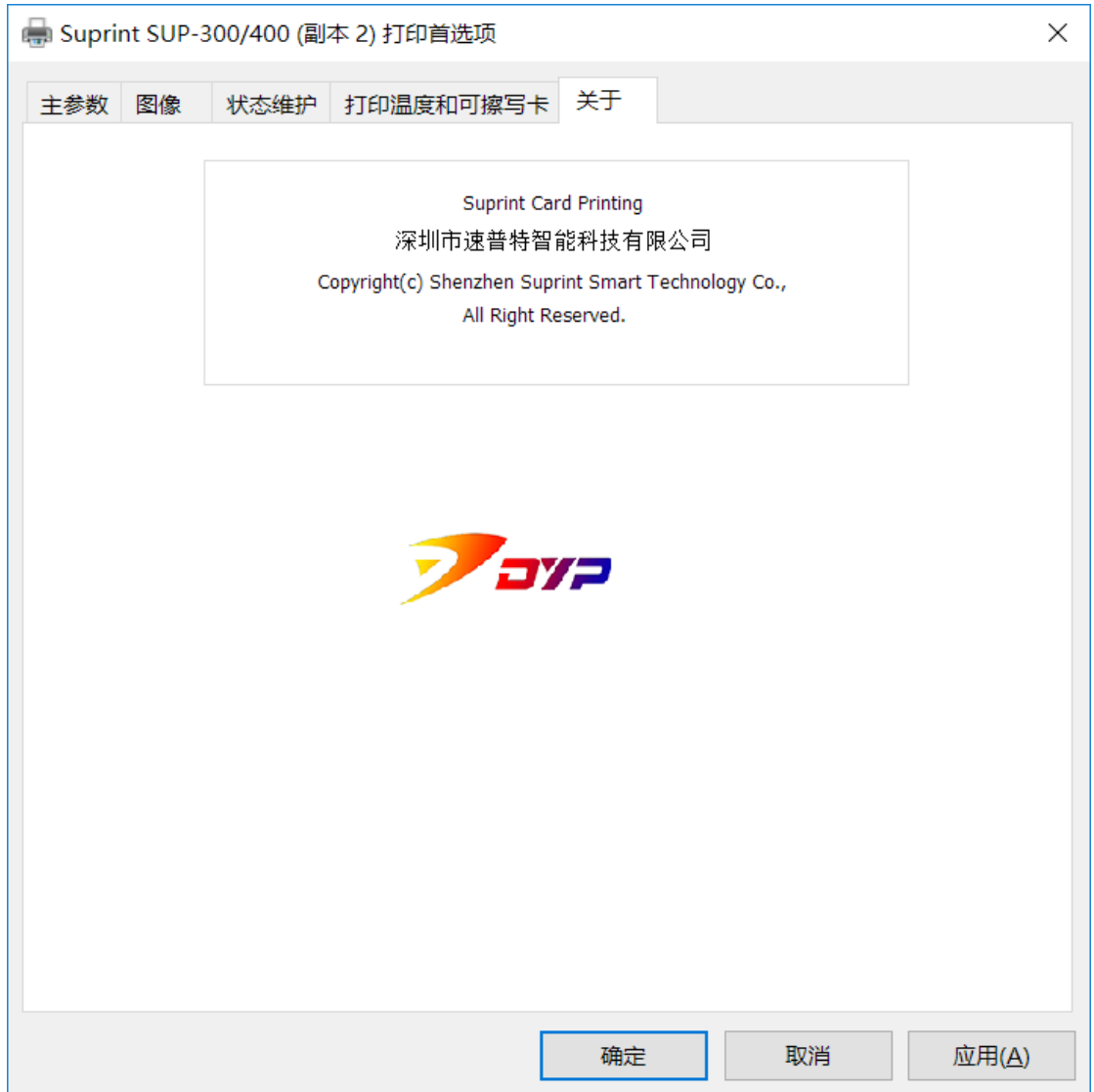